*Change Account Email and Reset Account Password*

- **1. Change Account Email**
- **2. [Change Account Password](#page-3-0)**
- **3. Reset [Account Password](#page-4-0)**

# 1. Change Account Email

**Step 1** – Login to the e-Tendering System (Works Consultancy Services).

**Step 2** – Move to the menu bar "**Manage Account**" and click the sub-menu "**Account Details**" to proceed.

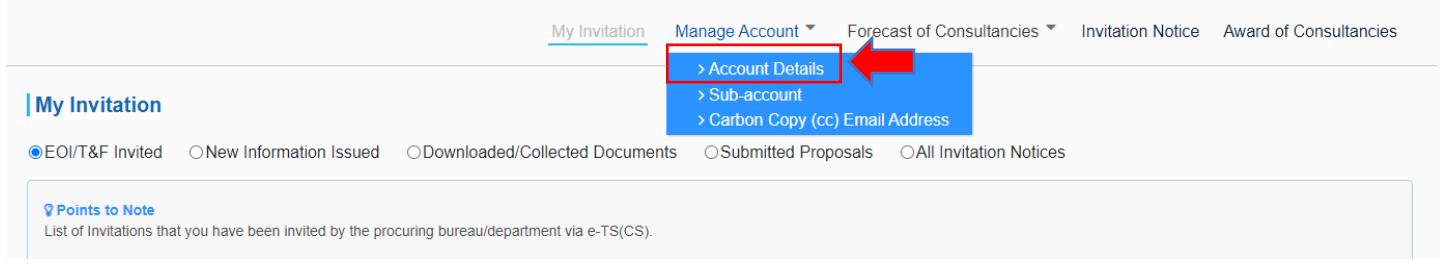

**Step 3** – Scroll down to the bottom of the page and click "**Change Business Email Address**".

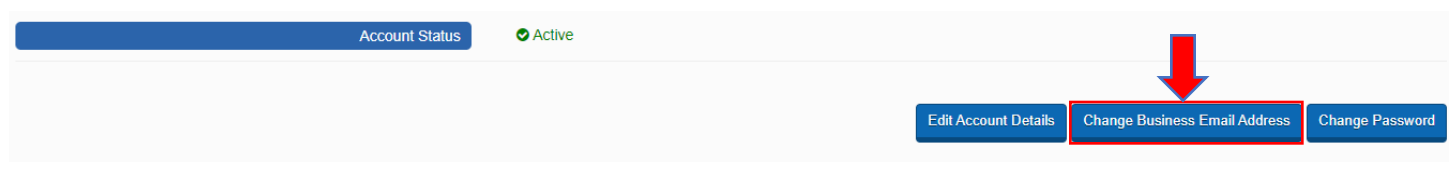

**Step 4** – Input the following information:

- $\checkmark$  New Business Email Address (for account login and correspondence purposes)
- $\checkmark$  Existing Password (used for login)

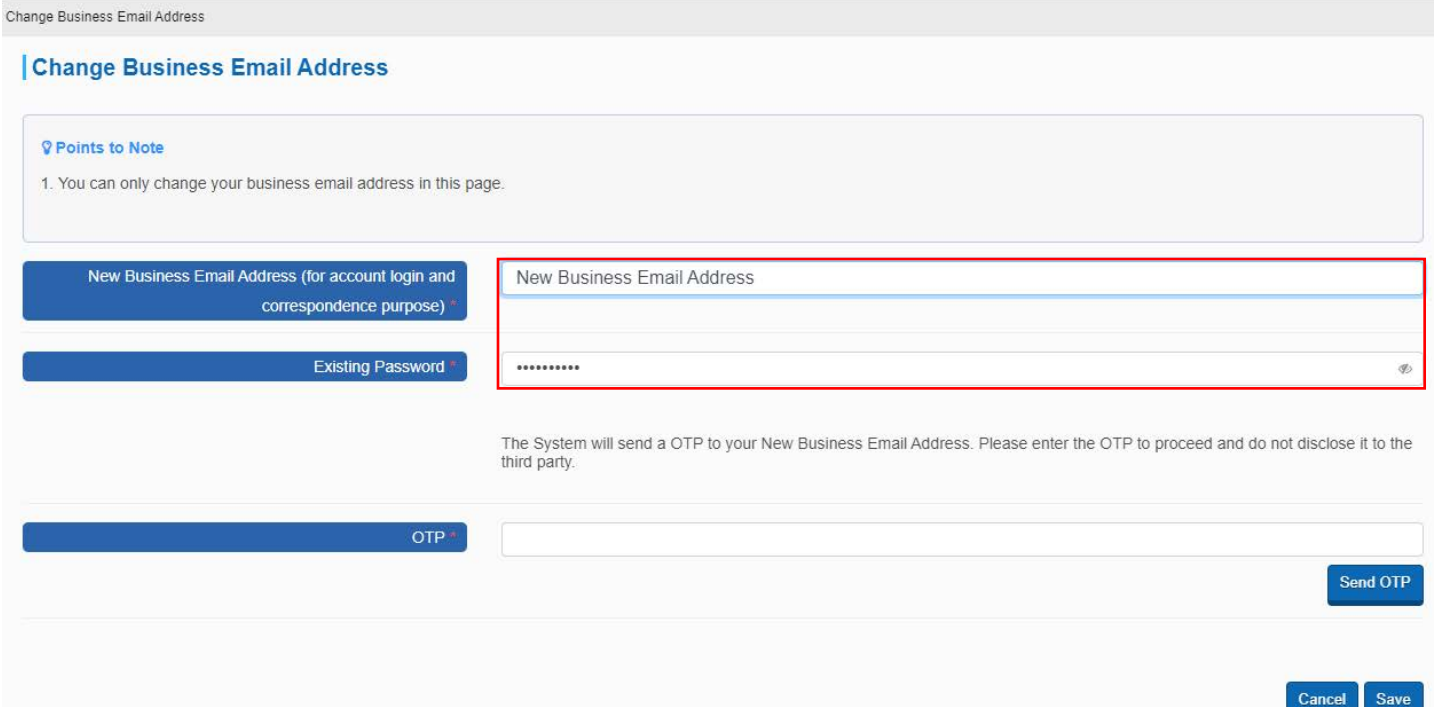

**Step 5** – Click "**Send OTP**", an OTP (The system will send an email containing a set of OTP to the New Email Address to proceed).

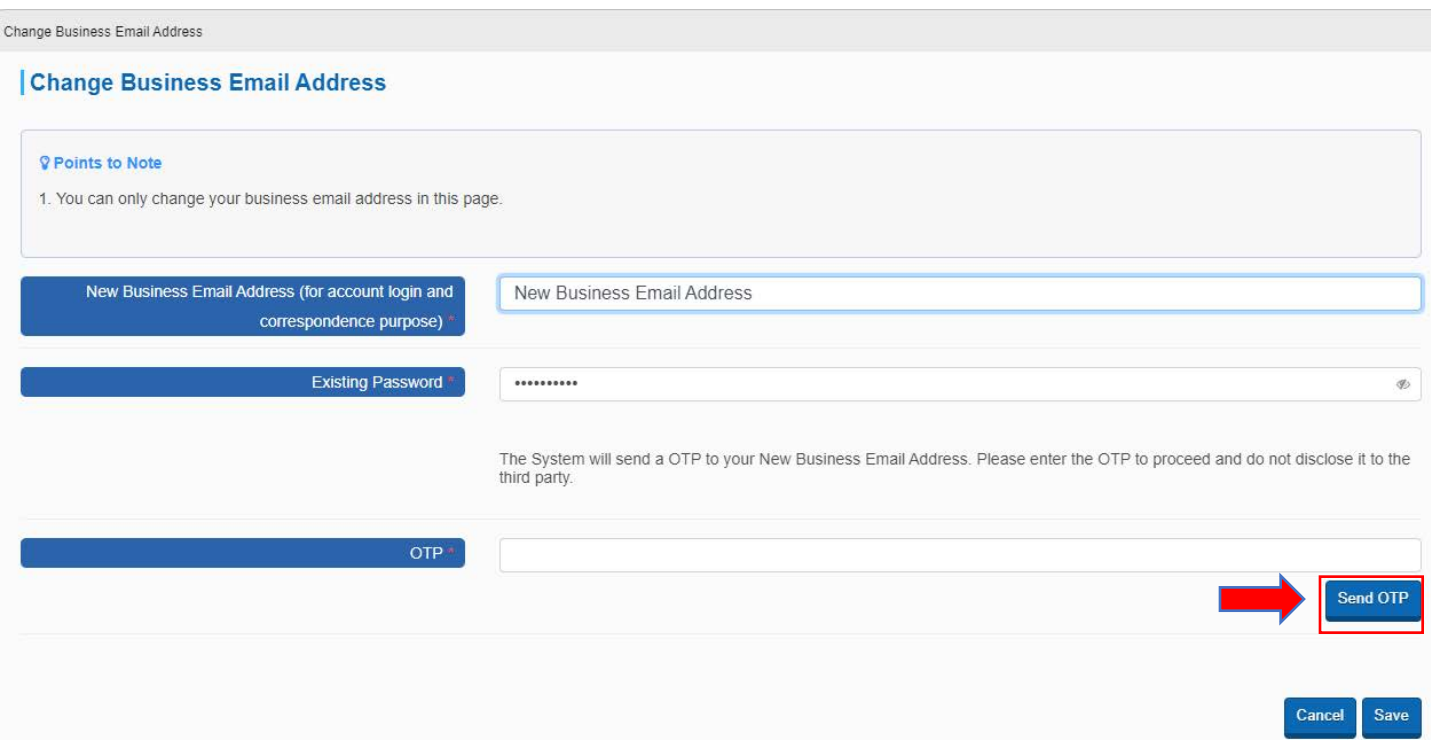

**Step 6** – Input the OTP that the System sent to your New Business Email Address and click "**Save**" to proceed. Note: If you cannot receive the OTP within 10 minutes, please press the "**Resend OTP**" button.

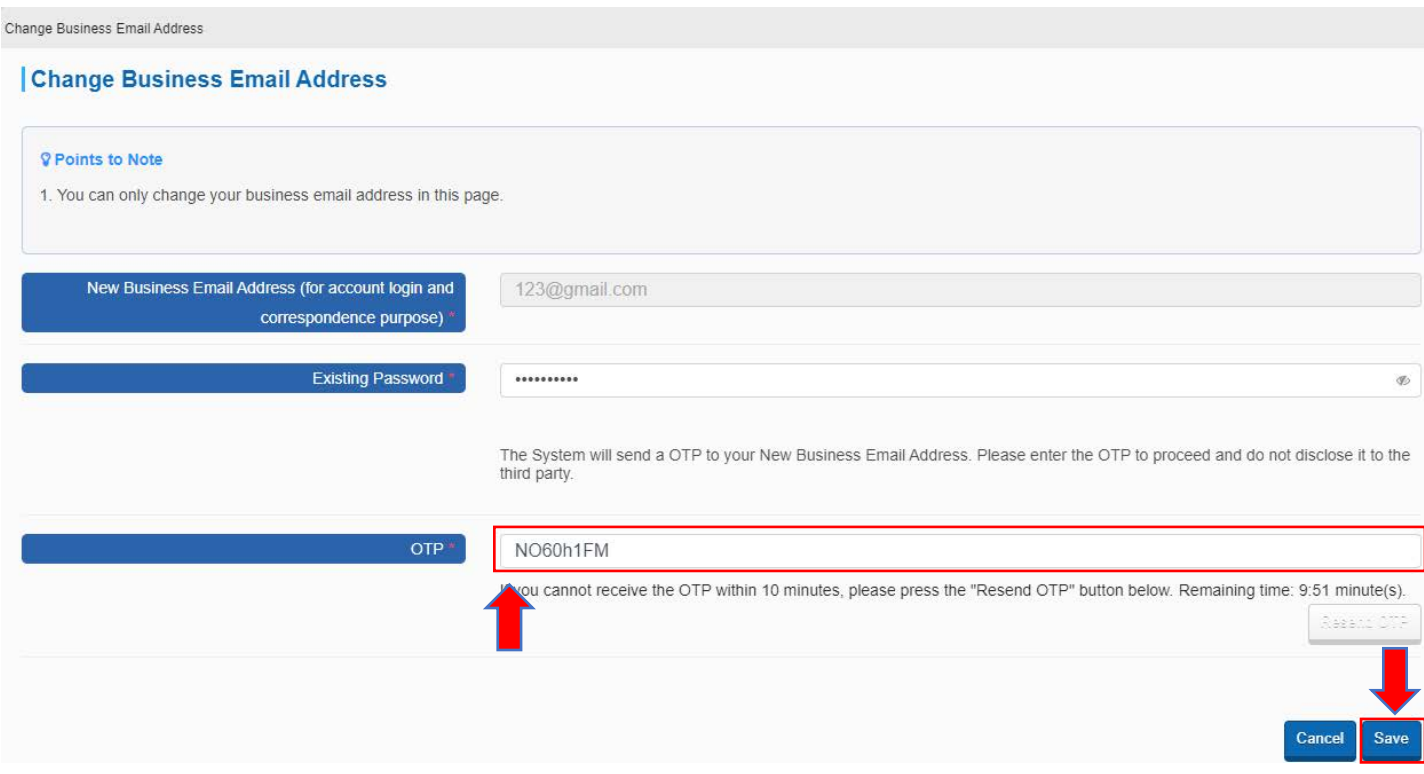

**Step 7** – Click "**OK**" to proceed.

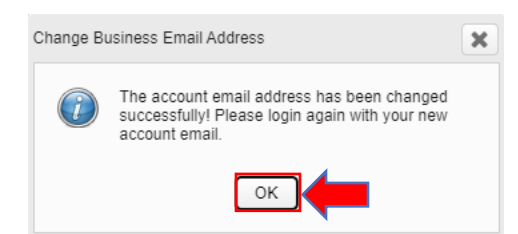

# <span id="page-3-0"></span>2. Change Account Password

**Step 1** – Login to the e-Tendering System (Works Consultancy Services).

**Step 2** – Move to the menu bar "**Manage Account**" and click the sub-menu "**Account Details**" to proceed.

| My Invitation                                                                                                    | Forecast of Consultancies ▼<br>Manage Account ▼<br><b>Invitation Notice</b><br>Award of Consultancies<br>> Account Details |
|----------------------------------------------------------------------------------------------------|----------------------------------------------------------------------------------------------------|
| <b>My Invitation</b><br><b>●EOI/T&amp;F Invited</b>                                                                      | > Sub-account<br>> Carbon Copy (cc) Email Address<br>◯Submitted Proposals<br>○All Invitation Notices                       |
| <b>Points to Note</b><br>List of Invitations that you have been invited by the procuring bureau/department via e-TS(CS). |                                                                                                    |

**Step 3** – Scroll down to the bottom of the page and click "**Change Password**".

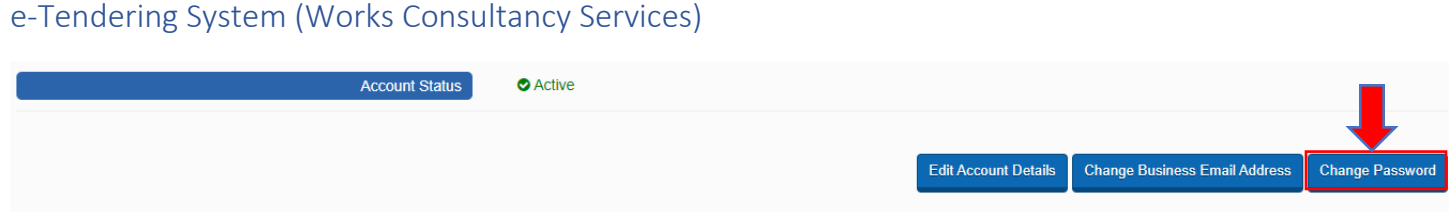

**Step 4** – Input the existing password and new password, then click "**Save**" to proceed.

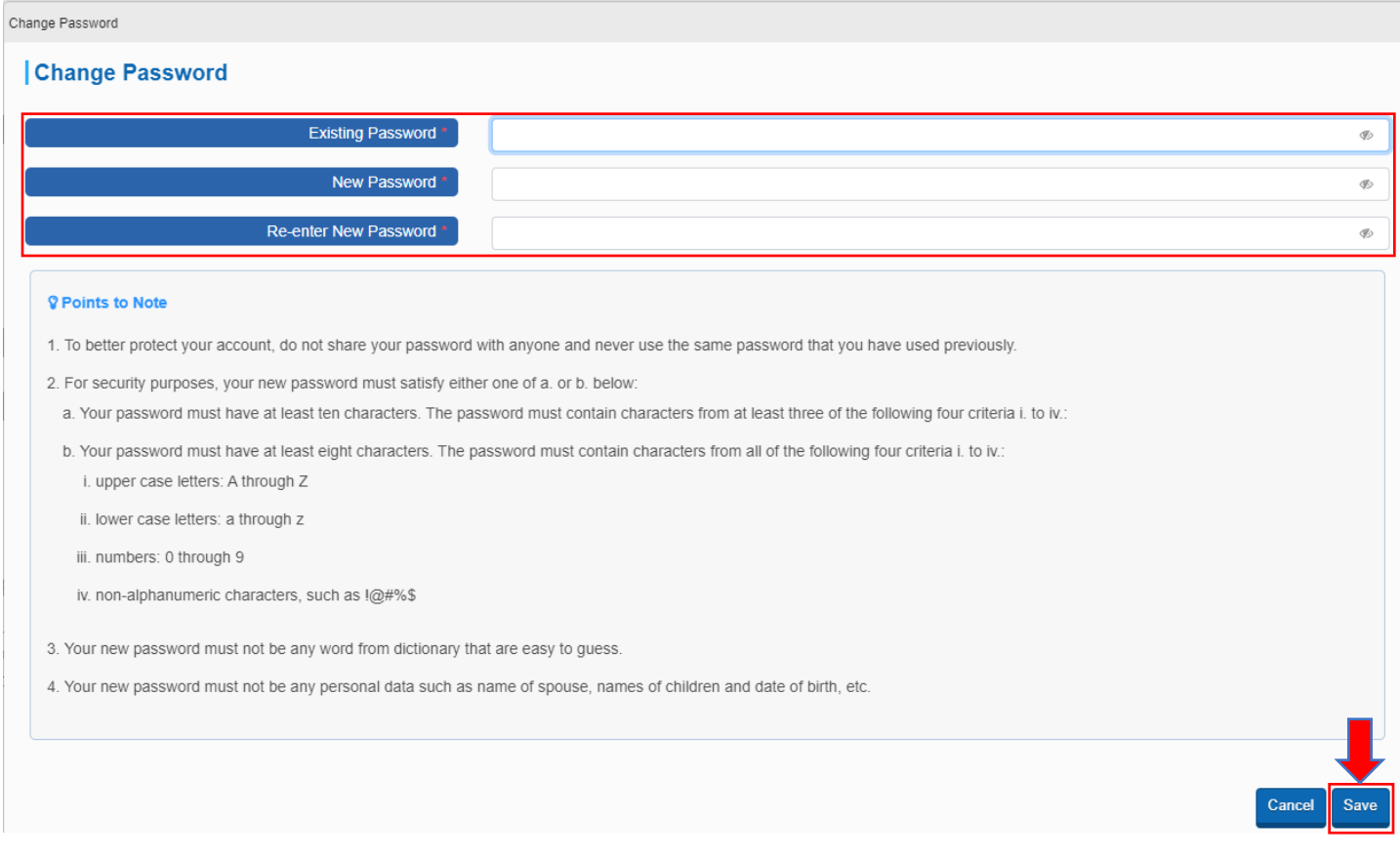

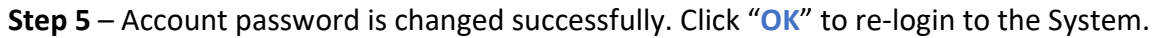

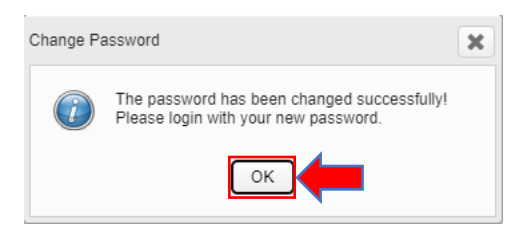

# <span id="page-4-0"></span>3. Reset Account Password

**Step 1** – Launch to e-Tendering System (Works Consultancy Services) and click "**Login**".

#### GovHK香港政府一站通

e-Tendering System of the HKSAR Government - Works Consultancy Services

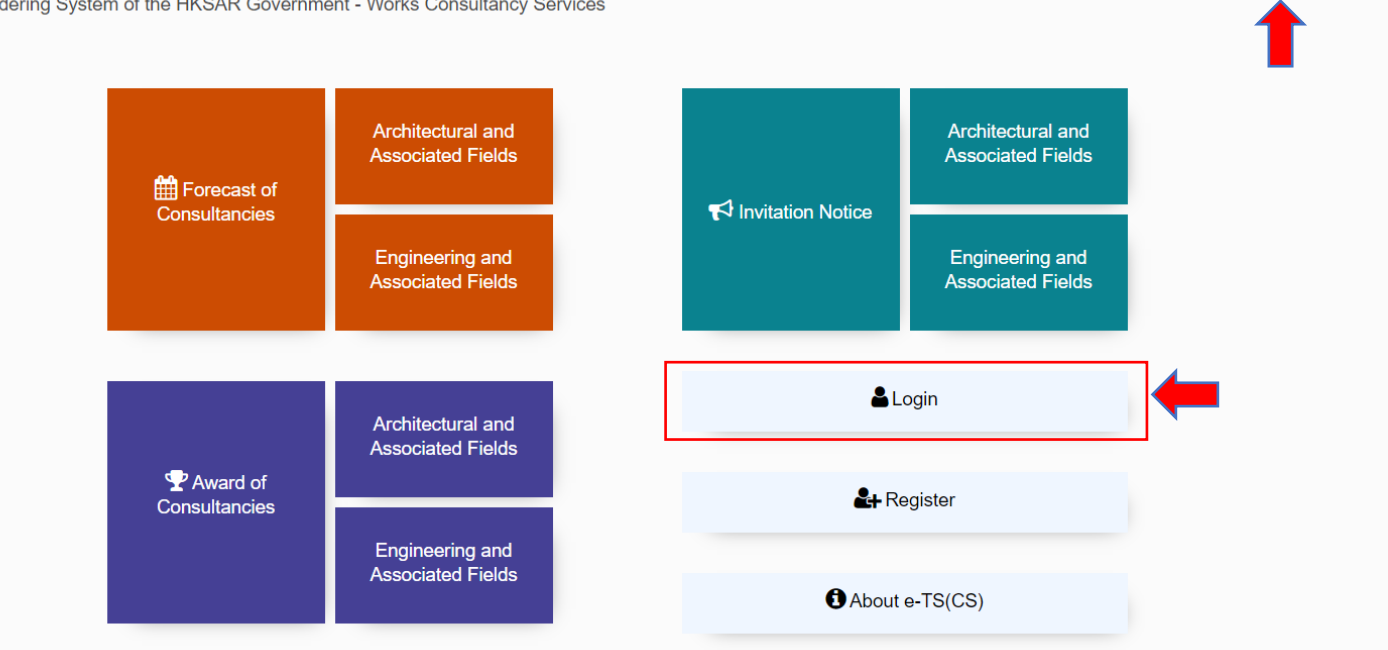

EN 繁

简 Δ  $\bullet$ 

◢

Login

Register

### **Step 2** – Click "**Forgot Password?**".

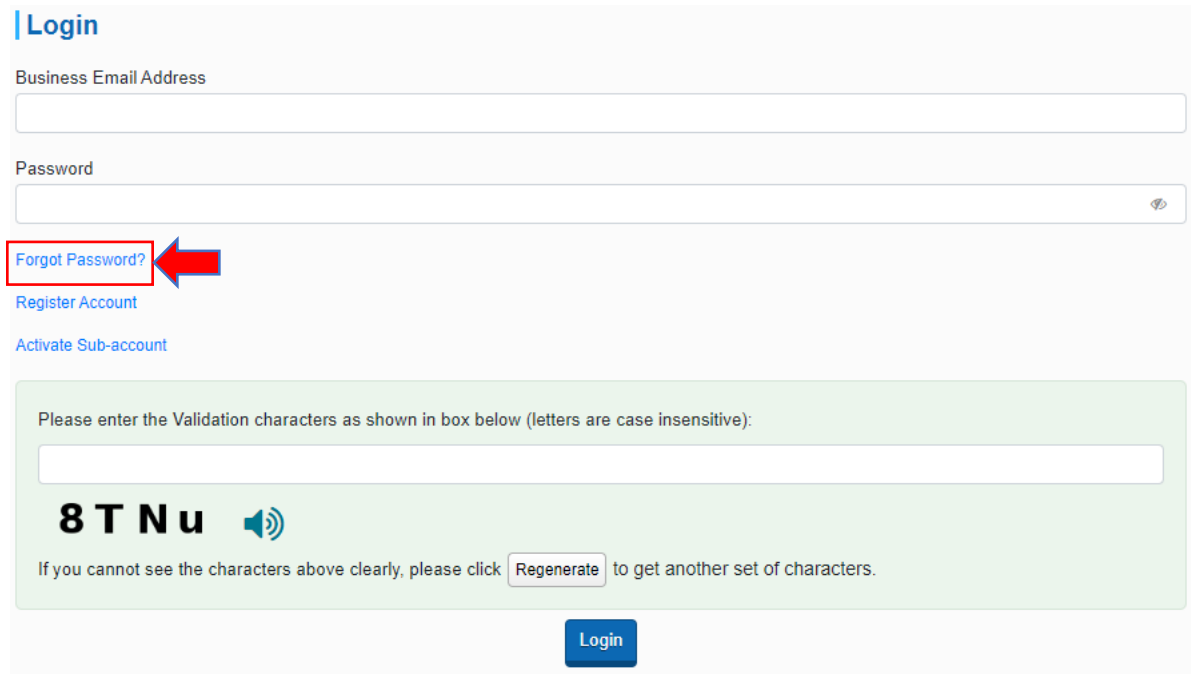

**Step 3** – Input the Business Email Address and the validation characters generated by the System, then click "**Submit**" to proceed.

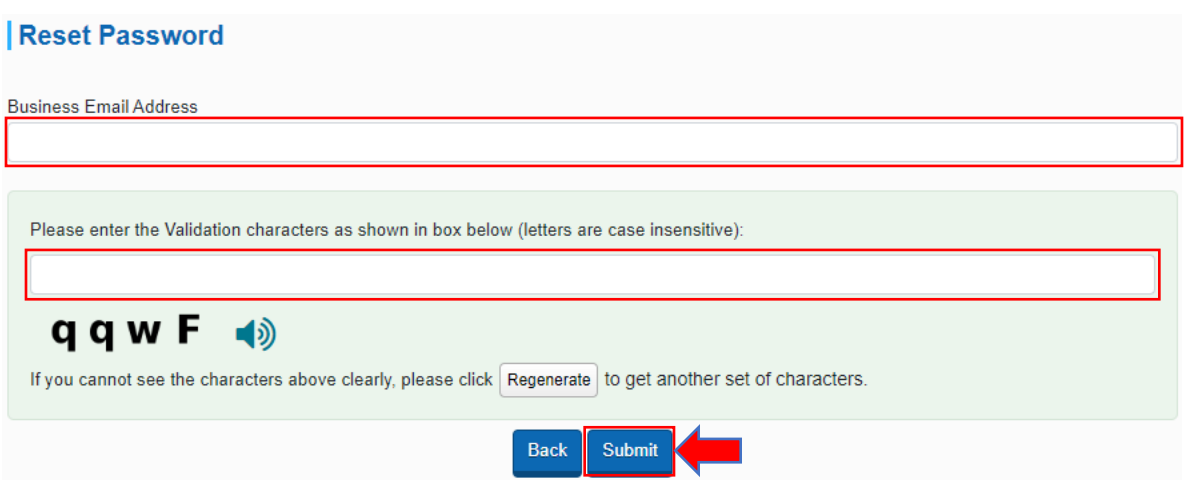

**Step 4** – Input the OTP that the System sent to your Business Email Address and click "**Submit**" to proceed.

Note: If you cannot receive the OTP within 10 minutes, please press the "**Resend OTP**" button.

#### **Reset Password**

The System has sent a OTP to your Business Email Address. Please enter the OTP to proceed and do not disclose it to other persons.

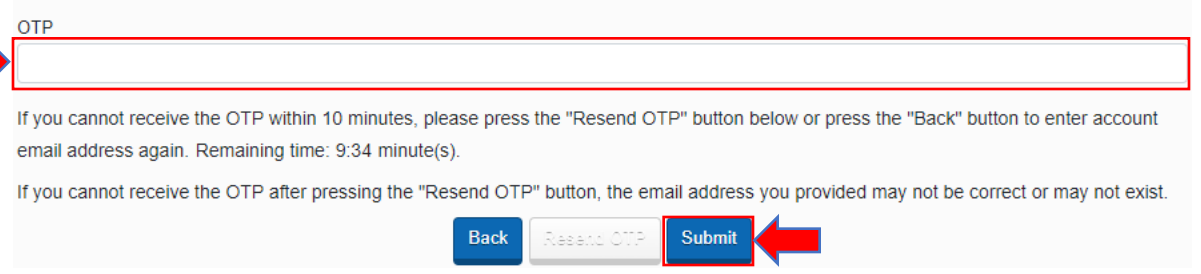

**Step 5** – Input to set your New Password, re-enter to confirm the New Password and click "**Submit**" to proceed.

### **Reset Password**

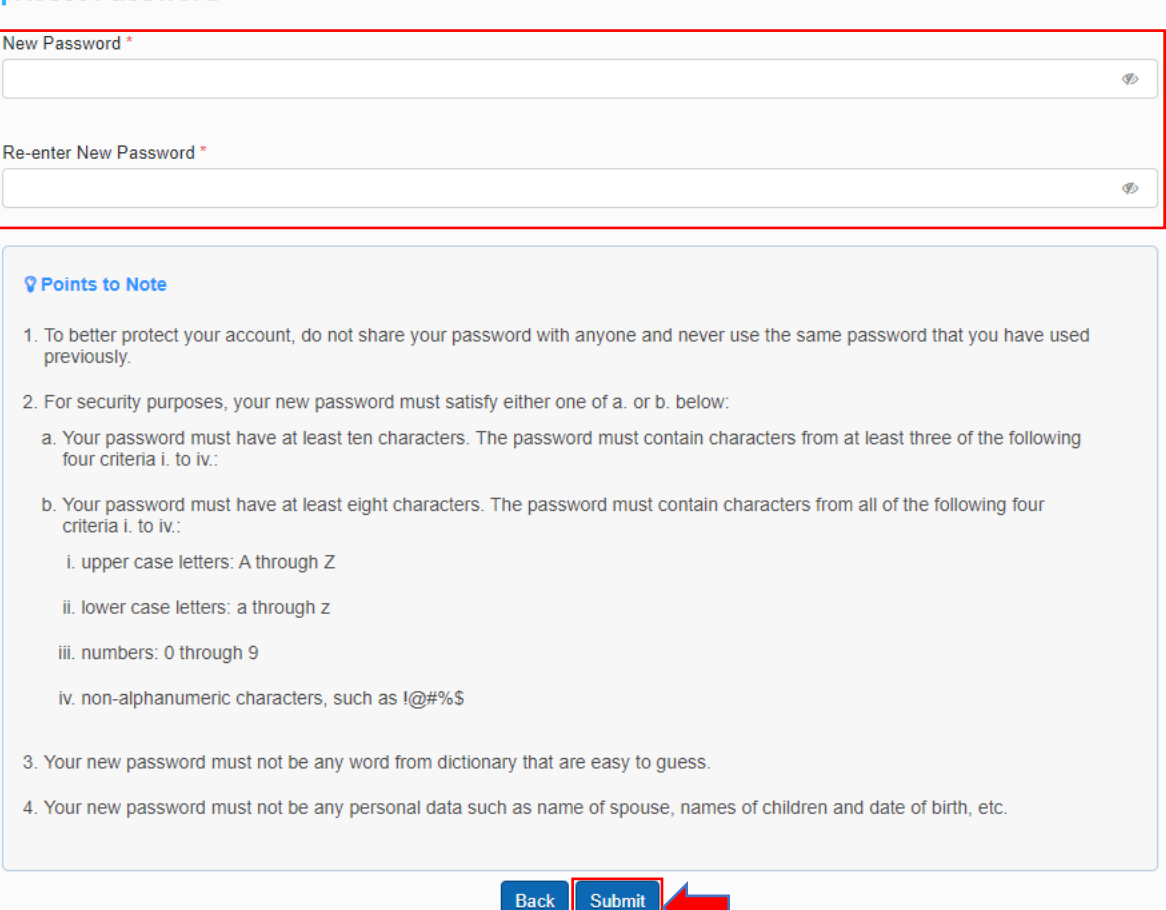

**Step 6** – Account password is reset successfully. Click "**OK**" to re-login to the System.

-11

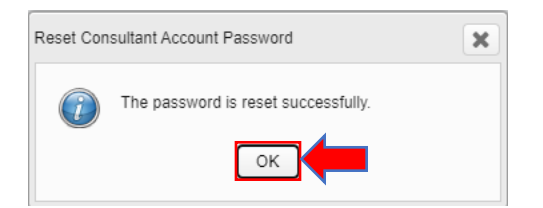